# Adding a Crop, Traits (Descriptors), and Observations into GRIN-Global

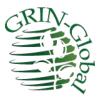

Revision Date January 25, 2024

Author

Martin Reisinger

Revision notes pertaining to this document are also summarized in the <u>Appendix</u>. The Table of Contents which contains links to the document's sections

#### Purpose

This document demonstrates the step-by-step process involved in recording evaluations (observations) in GRIN-Global. It goes beyond that in you will learn how to set up the crop, the traits, and any necessary codes. Although creating new crops, traits, and codes is done relatively infrequently, by learning how to do so should prepare you for making observations.

#### Topics

| Introduction                                      | 2  |
|---------------------------------------------------|----|
| This Document / Activity                          | 2  |
| What is a "Crop"?                                 |    |
| Crop Dataviews                                    |    |
| Crop Record                                       |    |
| Taxonomy Crop Map                                 | 4  |
| Elderberry Crop Exercise                          | 5  |
| Crop Traits                                       | 7  |
| Three Observation Types: Text, Numeric, and Coded | 7  |
| Crop Trait Lang                                   |    |
| Crop Trait Code                                   |    |
| Crop Trait Code Lang                              |    |
| Observations                                      |    |
| Points to Remember                                |    |
| Appendix: Document Change Notes                   | 21 |
|                                                   |    |

# Introduction

#### Summary

In this tutorial, you will be guided into creating a new crop and then its descriptors (traits), and other associated records. A new elderberry crop is created as the example crop and then several traits for the elderberry crop are defined. Finally, sample observations are recorded.

For additional information, refer to other documents online which describe in detail how GG handles crops, descriptors, and observations. See:

https://www.grin-global.org/docs/gg\_observations\_and\_descriptors.docx\_and https://www.grin-global.org/docs/gg\_coded\_trait\_examples.docx\_

The former document is a complete reference and the second contains examples of actual crops and traits defined in the USDA database.

Three one-hour webinars on crops and traits were given to the USDA genebank staff in 2023. The video recordings and the slides used in the presentations are online. See <u>https://www.grin-global.org/NPGS\_news.htm</u>. Scroll down for these dates: February 2, 16, and 23, 2023.

#### **This Document / Activity**

Much text is included here, so I apologize up front for all of the reading!

This document assumes you will read through, and then practice, using the Curator Tool. In order to practice, you should already have created at least one accession, ideally one that has one or more physical inventory records.

The accession's species doesn't really matter for this exercise, but in a few pages the concept of mapping species to a crop will be discussed. Most likely you will need to create a **Taxonomy Crop Map** record for your accession's species. In this exercise, we will be making an ELDERBERRY crop. To be realistic, you might consider first making a few new accessions records, and use *Sambucus nigra* for the species (Taxon field).

If anything seems to be misleading, please contact me at marty.reisinger@usda.gov and I will address your comment/question.

--Marty Reisinger

#### What is a "Crop"?

For recording observations, in GRIN-Global (GG) the term "crop" is used to group accessions of related taxa. Note that any species can be included in more than one crop in GG. For example, in the following example, two GRAPE Crop exist: GRAPE-DAVIS, and GRAPE-GENEVA. Curators at two different sites, Davis California and Geneva New York maintain *Vitis vinifera* accessions and needed to group them in their own respective crop.

| Get Order Request | Get Crop Trait Get Crop Trait Lang | g Get Crop Trait Code Get Crop Trait Code Lang Get Cro                                                                                                    | P Get Taxonomy Cr | op Map 🛛 🚒   |  |
|-------------------|------------------------------------|----------------------------------------------------------------------------------------------------|-------------------|--------------|--|
| Crop ID           | Сгор                               | Note                                                                                                    | Created Date      | Created By   |  |
| 273               | GRAPE-DAVIS                        | Contains characteristic data on Grape accessions<br>maintained at the National Clonal Gemplasm Repository,<br>Davis, CA. For additional information contact the Davis | 5/6/2009 8:00 PM  | SYSTEM, G    |  |
| 554               | GRAPE-GENEVA                       | Grapes maintained at the Geneva site. Contact curator<br>Joe Blyzfick at grapemeister@vino.org                                                                        | 2/27/2021 5:39    | Reisinger, M |  |
| 110               | GRASS-COOLSEASON                   | Contains characteristic/evaluation data on grass                                                                                                    | 8/4/1994 8:09 AM  | SYSTEM, G    |  |
| 244               | GRASSES-MINOR-NC7                  | Contains characteristic data on minor grass accessions.                                                                                                    | 6/19/2005 8:00    | SYSTEM, G    |  |
| 436               | GRASS-PEA                          |                                                                                                    | 1/30/2018 5:41    | Schori, Mela |  |
|                   |                                    |                                                                                                    |                   |              |  |

We will see how this can accomplished further on in this document.

#### **Crop Dataviews**

In the Curator Tool (CT), the dataviews we will be working with are all in the same area:

| 🍮 Data View Properties v1.23.1.26 🛛 🗌 🗙   |
|-------------------------------------------|
| Dataview Tab Name: Crop                   |
| Dataview<br>Category: Area:               |
| Client V Crop V                           |
| Dataview: Show All                        |
| Сгор                                      |
| Crop                                      |
| Crop Attach<br>Crop Trait                 |
| Crop Trait Attach                         |
| Crop Trait Code                           |
| Crop Trait Code Attach                    |
| Crop Trait Code Lang                      |
| Crop Trait Lang<br>Crop Trait Observation |
| Crop Trait Observation Data               |
|                                           |

#### **Crop Record**

The only required field for a new **Crop** record is the **Crop** field. However, the **Note** field is very useful, as the note will be displayed on the Public Website.

| Get Accession  | Get Inventor | y Crop | Get Crop Trait Ob                                                                                                    | servation | Get Crop Trait | Crop Trait Lang | Crop Trait Code | Crop Trait                      | Code Lang       | Crop Attach | Crop T |
|----------------|--------------|--------|----------------------------------------------------------------------------------------------------|-----------|----------------|-----------------|-----------------|---------------------------------|-----------------|-------------|--------|
| Crop II        | )            | Crop   |                                                                                                    | Note      |                |                 |                 |                                 | Owned By        | 1           |        |
| 418 ELDERBERRY |              |        | Contains evaluation data on Elderbeny accessions as proposed by the<br>Elderbeny Crop Gemplasm Committee. For more information, contact<br>Daffy Crimp at the Plant Genetic Resources Conservation Unit in<br>Geneva. NY 12345. Phone: (202) 123-3255. Email: |           |                |                 |                 | Reisinger, Martin A., Reisinger |                 |             |        |
| -2             |              |        |                                                                                                    |           |                |                 |                 | Reisinger,                      | Martin A., Reis | inger       |        |

#### **Taxonomy Crop Map**

In GG, the **Taxonomy Crop Map** table should be used to map the crop for each species that is to be considered part of the crop.

| 1   | Add To Query            | Clear Query          |            |                       |          |                  | L           |
|-----|-------------------------|----------------------|------------|-----------------------|----------|------------------|-------------|
| Get | Crop Trait Lang Get     | t Crop Trait Code    | Get Method | Get Taxonomy Crop Map | Get Crop | Get Accession In | ventory Att |
|     |                         |                      |            |                       |          |                  |             |
|     | Taxonomy<br>Crop Map ID |                      |            | Сгор                  |          | Alternate Crop   | Con<br>Crop |
| •   | 21183                   | Gossypium barb       | adense     | COTTON-PRE2006        |          | I/A              |             |
|     | 25767                   | Gossypium barbadense |            | COTTON                |          | I/A              |             |

(The N/A is necessary and is explained further below.)

GG has a trigger that can map a species to a crop if the species has not been mapped to any other crop previously. However, it is recommended to map the species to crop records before recording any observations to avoid possible data entry confusion later.

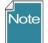

Even when a crop has been defined, the GG Public Website will not display the crop's traits until observation records have been saved in the database.

A GG trigger will display an error message when the user is attempting to save an observation and the accession's species has not been mapped to the crop being supplied in the observation record. In other words, GG prevents the user from using the "wrong" crop for an accession because GG determined the taxa belongs in some other crop.

When an organization wishes to use the same taxa in more than one crop, **Taxonomy Crop Map** records must be recorded. For example, two sites may be maintaining *Vitis vinifera*. To differentiate, one site may call their crop "GRAPES-DAVIS" and the other site "GRAPES-GENEVA."

| Get Order Request Get | Crop Trait Get Crop Trait Lang | Get Crop Trait Code Get Crop Trait Code Lang Get Cro                                                                                                    | P Get Taxonomy Cr | op Map 🛛 🚒    |  |
|-----------------------|--------------------------------|----------------------------------------------------------------------------------------------------|-------------------|---------------|--|
| Crop ID               | Сгор                           | Note                                                                                                    | Created Date      | Created By    |  |
| 273                   | GRAPE-DAVIS                    | Contains characteristic data on Grape accessions<br>maintained at the National Clonal Gemplasm Repository,<br>Davis, CA. For additional information contact the Davis | 5/6/2009 8:00 PM  | SYSTEM, Gu    |  |
| 554                   | GRAPE-GENEVA                   | Grapes maintained at the Geneva site. Contact curator<br>Joe Blyzfick at grapemeister@vino.org                                                                        | 2/27/2021 5:39    | Reisinger, Ma |  |
| 110                   | GRASS-COOLSEASON               | Contains characteristic/evaluation data on grass                                                                                                    | 8/4/1994 8:09 AM  | SYSTEM, Gu    |  |
| 244                   | GRASSES-MINOR-NC7              | Contains characteristic data on minor grass accessions.                                                                                                    | 6/19/2005 8:00    | SYSTEM, Gu    |  |
| 436                   | GRASS-PEA                      |                                                                                                    | 1/30/2018 5:41    | Schori, Melar |  |

The two crop records exist:

|                         | Vitis vini%                      | GRAPE%       |                        |                |
|-------------------------|----------------------------------|--------------|------------------------|----------------|
| Taxonomy<br>Crop Map ID | Taxon                            | Сгор         | Alternate Crop<br>Name | Common<br>Name |
| 20558                   | Vitis vinifera subsp. vinifera   | GRAPE-DAVIS  | N/A                    |                |
| 22478                   | Vitis vinifera subsp. sylvestris | GRAPE-DAVIS  | N/A                    |                |
| 22733                   | Vitis vinifera                   | GRAPE-DAVIS  | N/A                    |                |
| 25155                   | Vitis vinifera subsp. vinifera   | GRAPE-GENEVA | N/A                    |                |

This **Taxonomy Crop Map** dataview shows that both crops are mapped to the species Vitis vinifera.

N/A was entered in the Alternate Crop Name field.

# **Elderberry Crop Exercise**

In this exercise, you will create a crop.

Assume that everyone following these instructions will be making an ELDERBERRY crop. For this exercise, in order to have multiple elderberry crops in the same database, follow the steps below, but whenever directions state the crop is ELDERBERRY, **replace ELDERBERRY with ELDERBERRY-XXX**, where **xxx are your initials.** For example, if I were to create a new crop, I would call mine **ELDERBERRY-MAR**.

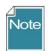

Crop names are not required to be in uppercase, but historically in the legacy GRIN system, the crops names were all in uppercase. You can use all upper, title case, etc.

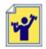

#### Practice! Create a new crop

Open the Crop dataview.

The Crop (name) should be ELDERBERRY-XXX (XXX as explained above.)

The **Note** can be any text you desire. Remember that this text *eventually* will be displayed on the Public Website, as shown below.

#### Public Website | Descriptors

The Note field serves an important function – the note displays on the Crop's page:

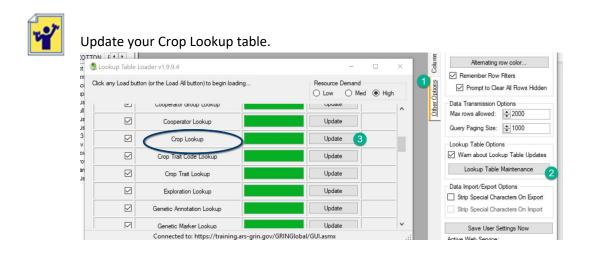

The Elderberry Crop record as shown in the CT (below). Notice the ELDERBERRY Crop item in the left List Panel. Eventually, any traits defined for ELDERBERRY will automatically be listed under the **Crop** item in the List Panel, but since none have been defined yet, none are listed.

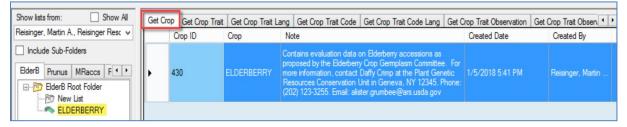

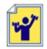

Practice! Create a **Crop** *Map* record for your new crop. What taxa should you map to your new crop? What accessions do you currently have in the database? What are their taxa? Ideally, for this exercise, use your accessions/inventory and record the observation on those. Review "your" taxa – and then map that taxa to your new crop.

The various species of Sambucus are commonly called elder or elderberry. You could make some new accessions specifically for this exercise, and use *Sambucus nigra* for the accession's Taxon field.

|            |                                 |                     |                          |                                 |                                          |                                             | Get Cr                                       |
|------------|---------------------------------|---------------------|--------------------------|---------------------------------|------------------------------------------|---------------------------------------------|----------------------------------------------|
| cession ID | Digital<br>Object<br>Identifier | Accession<br>Prefix | Accession<br>Number      | Accession<br>Suffix             | axon                                     | )                                           | Name                                         |
|            |                                 |                     |                          | S                               | ambucus nigra                            | /                                           |                                              |
|            | ession ID                       | cession ID Object   | cession ID Object Profix | cession ID Object Profix Number | cession ID Object Prefix Number Suffix T | ession ID Object Profix Number Cuttin Taxon | cession ID Object Prefix Number Suffix Taxon |

When you create the **Taxonomy Crop Map** record for your new crop, be sure to set up the record similar to the examples under <u>Crop Map</u>. Use the Taxonomy Crop Map dataview which is under the Taxonomy area.

#### **Crop Traits**

When defining traits, there are 3 descriptor types. When recording observations, the data will be *one* of the following:

- text
- numeric
- coded

#### Three Observation Types: Text, Numeric, and Coded

A trait is designed to hold one of three kinds of data. The trait determines which type of observation can be entered:

- Text
- Numeric
- Coded

When defining the trait, two fields determine the data type:

| Type of data    | Field: Data Type                                            | Field: Is Coded? |
|-----------------|-------------------------------------------------------------|------------------|
| text ("string") | Alpha/numeric descriptor                                    | - no -           |
| numeric         | Numeric descriptor                                          | - no -           |
| coded           | Can be any <b>Data Type</b> , but<br>Numeric is recommended | - yes -          |

The three types are mutually exclusive. When recording an observation record, one of the values is required.

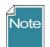

A spreadsheet with ELDERBERRY data to be used with this lesson is at <u>https://www.grin-global.org/files/elderberry.xlsx</u>

You will be directed to practice shortly. This spreadsheet will save you some typing. In the meantime, read on.

#### Shown here is a spreadsheet used to create a Crop Trait record:

|   | A          | В          | С          | D           | E                                 | F         | G                         | Н                        | I         | J      | К | L         |
|---|------------|------------|------------|-------------|-----------------------------------|-----------|---------------------------|--------------------------|-----------|--------|---|-----------|
|   | Crop Trait |            | ls Peer    |             |                                   |           | Maximum                   | Numeric                  | la la     |        |   |           |
| 1 | ID         | Сгор       | Trait Name | Trait Title | Trait Description                 | Reviewed? | Category                  | Data Type                | Is Coded? | Length |   | Archived? |
| 2 |            | ELDERBERRY |            |             | Color of the leaf at 60 - 90 days | Y         | Morphological descriptors | Alpha/numeric descriptor | Y         | 1      |   | N         |

Four fields are required (look at the 2<sup>nd</sup> record below; for this example, ignore the first record which is an existing record already in the database):

| G | aet Accession       | Get Inventory Crop | Get Crop Trait O | bservation | Get Crop Tr | rait Crop Trait      | Lang          | Crop Tr     | ait Code ( | Crop Trait Code Lang | Crop Attach | Crop T · ·        |
|---|---------------------|--------------------|------------------|------------|-------------|----------------------|---------------|-------------|------------|----------------------|-------------|-------------------|
|   | Crop<br>Trait<br>ID | Сгор               | Trait Name       | Trait Tit  |             | Trait<br>Description | ls Pe<br>Revi | er<br>ewed? | Category   | Data Type            | Is Coded?   | Maximum<br>Length |
|   | -1                  | ELDERBERRY         | LEAFCOLOR        |            |             |                      |               | ✓           | Morpholog  | ji Alpha/numeric     | . 🗸         | 1                 |
|   | -2                  |                    |                  |            |             |                      |               |             | [Null]     | [Null]               |             |                   |

Later, the read-only fields, **Trait Title** and **Trait Description**, will be supplied after a corresponding **Crop Trait Language** record has been completed.

If you create the trait before the Crop lookup table has updated, you will receive an error:

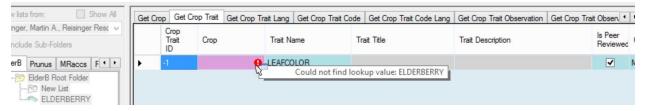

#### Refresh the lookup table and select ELDERBERRY(-XXX):

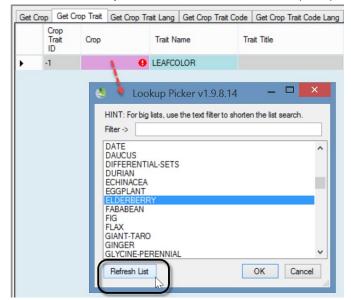

Until the Crop Trait gets its **Trait Title** and **Trait Description** fields (via the **Crop Trait Lang** dataview), the list item displays as it does below – :**croptraitid**=*crop trait record ID* 

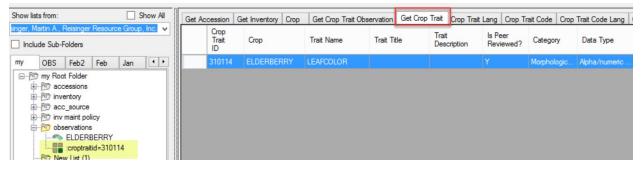

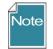

GG uses "lang" tables to provide the Titles and Descriptions for traits. After entering the trait record(s), one should enter the **Trait Titles** and **Trait Descriptions** in the **Crop Trait Lang** table.

Be careful – there are two *Crop … Lang* dataviews – one is for Traits, and one is for the Trait Codes.

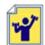

Practice! Adding traits

A spreadsheet with ELDERBERRY data to be used with this lesson is at <u>https://www.grin-global.org/files/elderberry.xlsx</u>

Create several *traits* for your ELDERBERRY-XXX crop. Use the **Trait** tab in the spreadsheet provided above.

|   | A          | В          | C            | D           | E                 | F                | G                         | Н                        | 1         |      |
|---|------------|------------|--------------|-------------|-------------------|------------------|---------------------------|--------------------------|-----------|------|
|   | Crop Trait |            |              |             |                   | ls Peer          |                           |                          |           | Max  |
| 1 | ID         | Crop       | Trait Name   | Trait Title | Trait Description | <b>Reviewed?</b> | Category                  | Data Type                | Is Coded? | Lei  |
| 2 |            | ELDERBERRY | LEAFCOLOR    |             |                   | Y                | Morphological descriptors | Alpha/numeric descriptor | Y         |      |
| 3 |            | ELDERBERRY | PLANTSIZE    |             |                   | Y                | Morphological descriptors | Alpha/numeric descriptor | Y         |      |
| 4 |            | ELDERBERRY | ANTIOXIDANTS |             |                   | Y                | Morphological descriptors | Alpha/numeric descriptor | Y         |      |
| 5 |            |            |              |             |                   |                  |                           |                          |           | 47.7 |

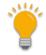

Remember to *always* include the ID column when dragging data from Excel to the CT. The cells below any ID heading remain empty when adding new records. When updating records, the IDs must always be included.

#### **Crop Trait Lang**

8 H I

Shown here is a spreadsheet used to create a Crop Trait Lang record:

|   | А          | В          | С          | D        | E           | F                                 |
|---|------------|------------|------------|----------|-------------|-----------------------------------|
|   | Crop Trait |            |            |          |             |                                   |
| 1 | Lang ID    | Crop       | Crop Trait | Language | Trait Title | Trait Description                 |
| 2 |            | ELDERBERRY |            |          |             | Color of the leaf at 60 - 90 days |
| _ |            |            |            |          |             |                                   |

The Curator Tool is showing the required fields. Notice that the record is displaying an error – the **Crop Trait** field shows the error indicator:

| Show lists from: Show All                                                                     | Get Cro | p Get Crop Trait      | Get Crop Trait Lang | Get Crop Trait Code | Get Crop Tr | rait Code Lang   | Get Crop Trait Observation                     | Get Crop Trait Obsen 4             |
|-----------------------------------------------------------------------------------------------|---------|-----------------------|---------------------|---------------------|-------------|------------------|------------------------------------------------|------------------------------------|
| Reisinger, Martin A., Reisinger Resc V                                                        |         | Crop Trait<br>Lang ID | Сгор                | Crop Trait          |             | Language         | Trait Title                                    | Trait Description                  |
| BderB Prunus MRaccs F • •<br>BderB Root Folder<br>New List<br>LDERBERRY<br>croptraitid=310165 | •       | 4                     | ELDERBERRY          |                     | 0           | English<br>Could | Mature Leaf Color<br>not find lookup value: Ll | Color of the leaf at 6<br>EAFCOLOR |

This error often happens because the Lookup Table for **Crop Trait** hasn't been updated yet. Click in the **Crop Trait** field and then refresh the trait list; select **LEAFCOLOR**:

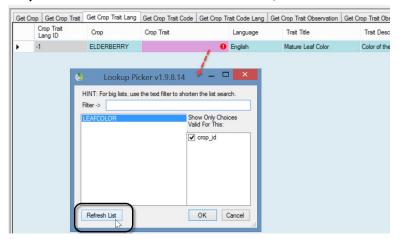

Alternatively, in the datagrid you could have clicked the **Refresh Data** button and waited for the lookups to update:

|              |                        | One Moment Please - Gathering Data to Update Lookup Tables |              |
|--------------|------------------------|------------------------------------------------------------|--------------|
|              | Save Data Cancel       | 3                                                          |              |
| Data Editing | $            + \times$ |                                                            | Refresh Data |
| <            |                        |                                                            | >            |

The drag and drop (or the manual inputting of the record) will then work properly and you can save the new **Crop Trait Lang** record:

| Get | Accession Ge          | t Inventory | Crop   | Get Cro | p Trait Observation | Get Cr | rop Trait | Crop Trait | Lang  | Crop   | Trait Code | Crop Tra | it Code Lang | Crop Attach      | Crop Trait Atta |
|-----|-----------------------|-------------|--------|---------|---------------------|--------|-----------|------------|-------|--------|------------|----------|--------------|------------------|-----------------|
|     | Crop Trait<br>Lang ID | Cr          | qo     |         | Crop Trait          |        | Langua    | ige        | Trait | Title  |            |          | Trait [      | escription       |                 |
| •   | -1                    | EL          | DERBER | RRY     | LEAFCOLOR           |        | English   |            | Matur | e Leaf | f Color    |          | Color o      | the leaf at 60 · | - 90 days       |

Previously the trait list item reflected the record ID number (see <u>croptraitid</u>). After the language record (**Crop Trait Lang**) is saved, that item indicator will reflect the trait name and the language. The **Trait Title** and **Trait Description** will be filled as well:

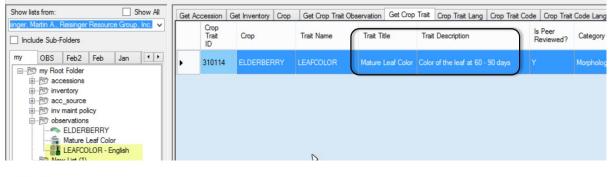

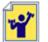

Practice!

Create several **Crop Trait** *Lang* records. Use the sample data provided on the online spreadsheet, using the **Crop Trait** Lang tab.

As mentioned earlier, GG uses "lang" tables to provide the Titles and Descriptions for traits and codes. There are two separate tables, *Crop Trait* Lang, and Crop Trait *Code* Lang. After entering the trait(s), one must enter the **Trait Titles** and **Trait Descriptions** in the *Crop Trait* Lang table.

#### **Crop Trait Code**

Three fields are required when creating a new **Crop Trait Code** record – the **Crop**, the **Trait**, and the **Code**:

| Ge                    | et Accession | Get Inventory            | Crop Get Cro                        | p Trait Observation                | Get Crop Trait | Crop Trait Lang | Crop Trait Code | Crop Trait Code La                     | ing Crop Attach                  | Crop Trait Atta                    |            |
|-----------------------|--------------|--------------------------|-------------------------------------|------------------------------------|----------------|-----------------|-----------------|----------------------------------------|----------------------------------|------------------------------------|------------|
|                       | Crop<br>Code |                          | Crop                                | Trait Name                         | Crop Trait     | Tra             | ait Description | Tra                                    | ait Code                         | Code Title                         |            |
| ۲                     | -1           |                          |                                     |                                    |                |                 |                 |                                        |                                  |                                    |            |
|                       |              |                          |                                     |                                    |                |                 |                 |                                        |                                  |                                    |            |
|                       | А            | В                        | С                                   | D                                  |                | E               | F               |                                        | G                                |                                    | Н          |
|                       | Crop Trait   |                          |                                     |                                    |                |                 |                 |                                        |                                  |                                    |            |
|                       | Code ID      | Crop                     | Trait Name                          | Crop Trait                         | Trait De       | scription       | Trait Code      | Code Title                             |                                  | Code Desc                          | ription    |
| 1                     | Code ID      | ciop                     | mane manne                          |                                    |                |                 |                 |                                        |                                  |                                    |            |
| 1<br>2                | Code ID      | ELDERBERRY               |                                     | Mature Leaf Col                    |                |                 |                 | 1 (1 = LIGHT GREE                      | N, 5 = DARK GF                   | REEN) Very Light                   | Green      |
| 1<br>2<br>3           |              |                          | LEAFCOLOR                           |                                    | or             |                 | 1               |                                        | ,                                |                                    |            |
| 1<br>2<br>3<br>4      |              | ELDERBERRY               | LEAFCOLOR<br>LEAFCOLOR              | Mature Leaf Col                    | or<br>or       |                 | 1<br>2          | 1 (1 = LIGHT GREE                      | N, 5 = DARK GF                   | REEN) Light Gree                   | n          |
| 1<br>2<br>3<br>4<br>5 |              | ELDERBERRY<br>ELDERBERRY | LEAFCOLOR<br>LEAFCOLOR<br>LEAFCOLOR | Mature Leaf Col<br>Mature Leaf Col | or<br>or<br>or |                 | 1<br>2<br>3     | 1 (1 = LIGHT GREE<br>2 (1 = LIGHT GREE | N, 5 = DARK GF<br>N, 5 = DARK GF | REEN) Light Gree<br>REEN) Medium ( | n<br>Green |

In the spreadsheet image above, also shown are the **Code Titles** and **Code Descriptions**. However, these fields have not been created yet. involved yet. But they are shown here for clarity to give you an idea of the meaning of the actual code values.

When using the Drag and Drop method to create new code records, you don't include the **Code Title** and **Code Description** fields. In fact, you can't here, because these two fields must be defined later in a separate dataview, the **Crop Trait Code Lang** dataview. The Code Title and Description fields were not shown in the CT's **Crop Trait Code** dataview image above, but scrolling to the right, the screen below shows that both of those fields are Read-only:

| Get Ac | cession | Get Inventory | Crop | Get Crop Trait Observation | Get Crop Trait | Crop Trait Lang | Crop Trait Code | Crop Trait Code Lang |
|--------|---------|---------------|------|----------------------------|----------------|-----------------|-----------------|----------------------|
|        | Crop    | Trait         |      | Trait Description          | Trait Coo      | de Cod          | le Title C      | Code Description     |
| •      |         |               |      |                            |                |                 |                 |                      |

Get Accession Get Inventory Crop Get Crop Trait Observation Get Crop Trait Code Trait Code Crop Trait Code Crop Trait Code Lang Crop Attach Crop Trait Crop Trait Code ID Trait Code Crop Trait Name Crop Trait Trait Description Code Title -2 ELDERBERRY Mature Leaf Color 1 -3 Mature Leaf Color 2 ELDERBERRY -4 ELDERBERRY Mature Leaf Color 3 -5 ELDERBERRY Mature Leaf Color 4 -6 ELDERBERRY Mature Leaf Color 5

After the drag, but before the records are saved, this is how the new records display:

However, if, when you attempted to save, you received the following error, then you need to update the **Crop Trait** lookup table (as we did earlier when updating the Crop Trait Code Lang – see <u>Create Crop</u>

#### Trait Lang):

| Get Cro | p Get Crop Trait      | Get Crop Trait Lang | Get Crop Trait Code | Get Crop Trait Cod | e Lang Get Crop Trait C | bservation Get Crop T | rait Obsen 1 |
|---------|-----------------------|---------------------|---------------------|--------------------|-------------------------|-----------------------|--------------|
|         | Crop Trait<br>Code ID | Сгор                | Trait Name          | Crop Trait         | Trait Description       | Trait Code            | Code Title   |
| •       | -1                    | ELDERBERRY          |                     | <b>e</b>           | Could not fin           | d lookup value: Matur | e Leaf Color |
|         | -2                    | ELDERBERRY          |                     | 0                  | р                       | 2                     |              |
|         | -3                    | ELDERBERRY          |                     | 0                  |                         | 3                     |              |
|         | -4                    | ELDERBERRY          |                     | 0                  |                         | 4                     |              |
|         | -5                    | ELDERBERRY          |                     | 0                  |                         | 5                     |              |

If you refresh the first record's trait, you can then use Ctrl-D to copy down (similar to the copy down command used in Excel), to copy the trait for all of the new records. Notice in the second screen below (after the save) that the **Trait Name** and **Trait Description** have filled in as well:

| Get Crop | Get Crop Trait        | Get Crop Trait Lang | Get Crop Trait Code | Get Crop Trait Code | e Lang Get Crop Trait O | bservation Get Crop T | rait Obsen 1 |
|----------|-----------------------|---------------------|---------------------|---------------------|-------------------------|-----------------------|--------------|
|          | Crop Trait<br>Code ID | Сгор                | Trait Name          | Crop Trait          | Trait Description       | Trait Code            | Code Title   |
| -        | 1                     | ELDERBERRY          |                     | Mature Leaf Color   |                         | 1                     |              |
| -        | 2                     | ELDERBERRY          |                     | Mature Leaf Colo    |                         | 2                     |              |
| -        | 3                     | ELDERBERRY          |                     | Mature Leaf Colo    |                         | 3                     |              |
| -        | 4                     | ELDERBERRY          |                     | Mature Leaf Colo    |                         | 4                     |              |
|          | 5                     | ELDERBERRY          |                     | Mature Leaf Colo    |                         | 5                     |              |
|          |                       |                     |                     | N                   |                         |                       |              |

#### Five codes successfully added:

| from: Show All                                                          | Get In | ventory C                   | rop Get Crop Trait | Observation Get C | rop Trait Crop Trait Lang | Crop Trait Code Crop Trait Co     | de Lang Crop Attach | Crop Trait Attach | Method Get Site  |
|-------------------------------------------------------------------------|--------|-----------------------------|--------------------|-------------------|---------------------------|-----------------------------------|---------------------|-------------------|------------------|
| 1 A., Reisinger Resource Group, Inc. ↓                                  |        | Crop<br>Trait<br>Code<br>ID | Сгор               | Trait Name        | Crop Trait                | Trait Description                 | Trait Code          | Code Title        | Code Description |
| DBS Feb2 Feb Jan • •                                                    | •      | 24960                       | ELDERBERRY         | LEAFCOLOR         | Mature Leaf Color         | Color of the leaf at 60 - 90 days | 1                   |                   |                  |
| New List                                                                |        | 24961                       | ELDERBERRY         | LEAFCOLOR         | Mature Leaf Color         | Color of the leaf at 60 - 90 days | 2                   |                   |                  |
| ELDERBERRY                                                              |        | 24962                       | ELDERBERRY         | LEAFCOLOR         | Mature Leaf Color         | Color of the leaf at 60 - 90 days | 3                   |                   |                  |
| Mature Leaf Color - English                                             |        | 24963                       | ELDERBERRY         | LEAFCOLOR         | Mature Leaf Color         | Color of the leaf at 60 - 90 days | 4                   |                   |                  |
| B Mature Leaf Color - 2                                                 |        | 24964                       | ELDERBERRY         | LEAFCOLOR         | Mature Leaf Color         | Color of the leaf at 60 - 90 days | 5                   |                   |                  |
| Mature Leaf Color - 3<br>Mature Leaf Color - 4<br>Mature Leaf Color - 5 |        |                             |                    |                   |                           |                                   |                     |                   |                  |

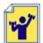

Practice! Add Trait Titles and Descriptions, using the Crop Trait Lang dataview.

Use the Crop Trait Lang tab of the Excel spreadsheet for your data source.

#### **Crop Trait Code Lang**

When creating the **Crop Trait Code Lang** records, four fields are required:

- Crop
- Crop Trait
- Code Definition
- Language

However, the primary purpose of this dataview is to make it possible to add **Code Titles** and/or **Code Descriptions**, so you actually need six fields.

Assuming you just completed the step to add **Crop Trait Codes**, you need to update the respective lookup, else you will get the following error when you attempt to add language records:

| Get I | nventory Crop                 | Get Crop Trai | t Observation Get ( | Crop Trait C  | rop Trait Lang     | Crop | Trait Code     | Crop Trait Code      | e Lang Cro | p Attach Crop Trait Atta | ach Method Get Site |
|-------|-------------------------------|---------------|---------------------|---------------|--------------------|------|----------------|----------------------|------------|--------------------------|---------------------|
|       | Crop Trait<br>Code Lang<br>ID | Сгор          | Crop Trait          | Trait<br>Name | Code<br>Definition |      | Trait<br>Title | Trait<br>Description | Language   | Code Title               | Code Description    |
| •     | -3                            | ELDERBE       | Mature Leaf Color   |               |                    | 0    |                |                      | English    | 1 (1 = LIGHT GREE        | Very Light Green    |
|       | -4                            | ELDERBE       | Mature Leaf Color   |               |                    | 0    |                |                      | English    | 2 (1 = LIGHT GREE        | Light Green         |
|       | -5                            | ELDERBE       | Mature Leaf Color   |               |                    | 0    |                |                      | English    | 3 (1 = LIGHT GREE        | Medium Green        |
|       | -6                            | ELDERBE       | Mature Leaf Color   |               |                    | 0    |                |                      | English    | 4 (1 = LIGHT GREE        | Darker than Medium  |
|       | -7                            | ELDERBE       | Mature Leaf Color   |               |                    | 5    | Cou            | uld not find loc     | kup value: | 5 1 = LIGHT GREE         | Dark Green          |

Therefore, launch the Lookup Table Loader and update the **Crop Trait Code Lookup**:

| 8                    | Lookup Table Loader v1.                      | 9.6.43 -                              |   |  |  |  |  |
|----------------------|----------------------------------------------|---------------------------------------|---|--|--|--|--|
| Click any Load butto | on (or the Load All button) to begin loading | Resource Demand<br>O Low O Med O High |   |  |  |  |  |
| ⊻                    | Code Value Lookup                            | Reload                                | ^ |  |  |  |  |
|                      | Cooperator Group Lookup                      | Reload                                |   |  |  |  |  |
| •                    | Cooperator Lookup                            | Reload                                |   |  |  |  |  |
|                      | Crop Lookup                                  | Reload                                |   |  |  |  |  |
|                      | Crop Trait Code Lookup                       | Loading_                              | - |  |  |  |  |
|                      | Crop Trait Lookup                            | Reload                                |   |  |  |  |  |
| ~                    | Exploration Lookup                           | Reload                                |   |  |  |  |  |

#### or use the Refresh Data button below the grid:

| how lists from: Show All                                                                                                  | Get Crop Get Crop Tr  | ait Get Crop Trait Lang | Get Crop Trait Code | Get Crop Trait Con | de Lang Get Crop Trait Obser | vation Get Crop Tr | ait Obsen 1  |
|----------------------------------------------------------------------------------------------------|-----------------------|-------------------------|---------------------|--------------------|------------------------------|--------------------|--------------|
| isinger, Martin A., Reisinger Resc 🗸                                                                                      | Crop Trait<br>Code ID | Сгор                    | Trait Name          | Crop Trait         | Trait Description            | Trait Code         | Code Title   |
|                                                                                                    | 25108                 | ELDERBERRY              | LEAFCOLOR           | Mature Leaf Color  | Color of the leaf at 60 - 90 | 1                  |              |
| derB Prunus MRaccs F + +                                                                                                  | 25109                 | ELDERBERRY              | LEAFCOLOR           | Mature Leaf Color  | Color of the leaf at 60 - 90 | 2                  |              |
| ⊡ 10 ElderB Root Folder                                                                                                   | 25110                 | ELDERBERRY              | LEAFCOLOR           | Mature Leaf Color  | Color of the leaf at 60 - 90 | 3                  |              |
| ELDERBERRY                                                                                                    | 25111                 | ELDERBERRY              | LEAFCOLOR           | Mature Leaf Color  | Color of the leaf at 60 - 90 | 4                  |              |
| Mature Leaf Color<br>Mature Leaf Color - Engl                                                                             | 25112                 | ELDERBERRY              | LEAFCOLOR           | Mature Leaf Color  | Color of the leaf at 60 - 90 | 5                  |              |
| Mature Leaf Color - 2<br>Mature Leaf Color - 3<br>Mature Leaf Color - 4<br>Mature Leaf Color - 4<br>Mature Leaf Color - 5 |                       |                         |                     |                    |                              |                    |              |
|                                                                                                    | <                     | 5   <b>) )</b>   + ×    |                     |                    |                              |                    | >            |
|                                                                                                    | Data Editing          |                         |                     |                    |                              |                    | Refresh Data |
|                                                                                                    | Edit Data             | Save Data Ca            | ancel               |                    |                              |                    |              |

| Get In | ventory Crop                  | Get Crop | Trait Observation | Get Crop Trait | Crop Trait Lang    | Crop Trait Code | Crop Trait Code      | e Lang C | rop Attach | Crop Trait Attack | Method      | Get Site | 4 > |
|--------|-------------------------------|----------|-------------------|----------------|--------------------|-----------------|----------------------|----------|------------|-------------------|-------------|----------|-----|
|        | Crop Trait<br>Code Lang<br>ID | Сгор     | Crop Trait        | Trait<br>Name  | Code<br>Definition | Trait<br>Title  | Trait<br>Description | Languag  | ge Code Tr | tle (             | Code Descri | ption    |     |
| •      | -1                            |          |                   |                |                    |                 |                      |          |            |                   |             |          |     |

In the following examples, the scale runs from 1 to 5, but use 1 to 9, skipping every other number (for possible future codes. So use ...1 3 5 7 9, not 1 2 3 4 5 )

The following Excel shows illustrates the spreadsheet ready for a drag and drop to the Curator Tool:

| 1 | 4    | Α       | В          | С                 | D          | E               | F           | G           | Н        |                                     | J                  |
|---|------|---------|------------|-------------------|------------|-----------------|-------------|-------------|----------|-------------------------------------|--------------------|
|   | Crop | p Trait |            |                   |            |                 |             |             |          |                                     |                    |
|   | Code | e Lang  |            |                   |            |                 |             | Trait       |          |                                     |                    |
| 1 | ID   |         | Сгор       | Crop Trait        | Trait Name | Code Definition | Trait Title | Description | Language | Code Title                          | Code Description   |
| 2 |      |         | ELDERBERRY | Mature Leaf Color | LEAFCOLOR  | 1               |             |             | English  | 1 (1 = LIGHT GREEN, 5 = DARK GREEN) | Very Light Green   |
| 3 |      |         | ELDERBERRY | Mature Leaf Color | LEAFCOLOR  | 2               |             |             | English  | 2 (1 = LIGHT GREEN, 5 = DARK GREEN) | Light Green        |
| 4 |      |         | ELDERBERRY | Mature Leaf Color | LEAFCOLOR  | 3               |             |             | English  | 3 (1 = LIGHT GREEN, 5 = DARK GREEN) | Medium Green       |
| 5 |      |         | ELDERBERRY | Mature Leaf Color | LEAFCOLOR  | 4               |             |             | English  | 4 (1 = LIGHT GREEN, 5 = DARK GREEN) | Darker than Medium |
| 6 |      |         | ELDERBERRY | Mature Leaf Color | LEAFCOLOR  | 5               |             |             | English  | 5 (1 = LIGHT GREEN, 5 = DARK GREEN) | Dark Green         |

#### The following screen illustrates the CT before the save:

| Get Crop                            | Get Crop Trait | Get Crop Trait Lang | Get Crop Tra  | it Code         | Get Crop T         | rait Code Lang       | Get Crop | Trait Observation Get Crop Trait Obs | ervation Data 💶  |
|-------------------------------------|----------------|---------------------|---------------|-----------------|--------------------|----------------------|----------|--------------------------------------|------------------|
| Crop<br>Trait<br>Code<br>Lang<br>ID |                | Crop Trait          | Trait<br>Name | Code<br>Definit | Trait<br>ion Title | Trait<br>Description | Languag  | Code Title                           | Code Description |
| -1                                  | ELDERBERRY     | Mature Leaf Color   |               | 1               |                    |                      | English  | 1 (1 = LIGHT GREEN, 5 = DARK G       | Very Light Green |
| -2                                  | ELDERBERRY     | Mature Leaf Color   |               | 2               |                    |                      | English  | 2 (1 = LIGHT GREEN, 5 = DARK G       | Light Green      |
| -3                                  | ELDERBERRY     | Mature Leaf Color   |               | 3               |                    |                      | English  | 3 (1 = LIGHT GREEN, 5 = DARK G       | Medium Green     |
| -4                                  | ELDERBERRY     | Mature Leaf Color   |               | 4               |                    |                      | English  | 4 (1 = LIGHT GREEN, 5 = DARK G       | Darker than Med  |
| -5                                  | ELDERBERRY     | Mature Leaf Color   |               | 5               |                    |                      | English  | 5 (1 = LIGHT GREEN, 5 = DARK G       | Dark Green       |

#### and this after:

| sts from: Show All                                                                                                    | Get In | nventory Crop                 | Get Crop Trait Ob | servation Get Crop 1 | Trait Crop Trait | Lang Crop T        | rait Code Crop | Trait Code Lan       | g Crop Att | ach Crop Trait A 1 |
|----------------------------------------------------------------------------------------------------|--------|-------------------------------|-------------------|----------------------|------------------|--------------------|----------------|----------------------|------------|--------------------|
| artin A., Reisinger Resource Group, Inc. ↓<br>ude Sub-Folders                                                                                                    |        | Crop Trait<br>Code Lang<br>ID | Сгор              | Crop Trait           | Trait<br>Name    | Code<br>Definition | Trait<br>Title | Trait<br>Description | Language   | Code Title         |
| OBS Feb2 Feb Jan · ·                                                                                                    | •      | 24928                         | ELDERBERRY        | Mature Leaf Color    | LEAFCOLOR        | 1                  | Mature Le      | Color of the         | English    | 1 (1 = LIGHT GREEN |
| 7 my2 Root Folder                                                                                                    |        | 24929                         | ELDERBERRY        | Mature Leaf Color    | LEAFCOLOR        | 2                  | Mature Le      | Color of the         | English    | 2 (1 = LIGHT GREEN |
| - 10 New List                                                                                                    |        | 24930                         | ELDERBERRY        | Mature Leaf Color    | LEAFCOLOR        | 3                  | Mature Le      | Color of the         | English    | 3 (1 = LIGHT GREEN |
| Mature Leaf Color - English                                                                                                    |        | 24931                         | ELDERBERRY        | Mature Leaf Color    | LEAFCOLOR        | 4                  | Mature Le      | Color of the         | English    | 4 (1 = LIGHT GREEN |
| Mature Leaf Color - 1                                                                                                    |        | 24932                         | ELDERBERRY        | Mature Leaf Color    | LEAFCOLOR        | 5                  | Mature Le      | Color of the         | English    | 5 (1 = LIGHT GREEN |
| - 6% Mature Leaf Color - 2<br>6% Mature Leaf Color - 3<br>6% Mature Leaf Color - 4<br>6% Mature Leaf Color - 5<br>6% J - 1 - English<br>6% 3 - English<br>6% 4 - English<br>6% 5% 5% 5% 5% 5% 5% 5% 5% 5% 5% 5% 5% 5% |        |                               |                   |                      |                  |                    |                |                      |            |                    |

In the List Panel, right-click and Refresh your list:

| my2 Root Folder |                 |  |
|-----------------|-----------------|--|
| ELDERE          | New List        |  |
| Mature L        | Clear List      |  |
| Mature L        | Refresh List    |  |
| Mature L        | Sort Ascending  |  |
| Mature L        | Sort Descending |  |

#### Ideally, the final result:

| Show list | ts from:                                                                                                    |                                                                         |                                                                         | Show All                                                                                                   | Get | Inventory Crop                | Get Crop Trait Ob | servation Get Crop | Trait Crop Trait | Lang Crop Trai     | it Code Crop   | Trait Code Lan       | g Crop  | •    |
|-----------|----------------------------------------------------------------------------------------------------|-------------------------------------------------------------------------|-------------------------------------------------------------------------|----------------------------------------------------------------------------------------------------|-----|-------------------------------|-------------------|--------------------|------------------|--------------------|----------------|----------------------|---------|------|
| _         | r, Martin A., Reisi<br>ide Sub-Folders                                                                                                    | nger Resourd                                                            | ce Group, Ind                                                           | c. v                                                                                                    |     | Crop Trait<br>Code Lang<br>ID | Сгор              | Crop Trait         | Trait<br>Name    | Code<br>Definition | Trait<br>Title | Trait<br>Description | Languag | ge C |
| my2       | OBS Feb2                                                                                                    | Feb Ja                                                                  | an eTab                                                                 | (1) Source/ + +                                                                                            |     | 24928                         | ELDERBERRY        | Mature Leaf Color  | LEAFCOLOR        | 1 (1 = LIGHT       | Mature Le      | Color of the         | English | 1    |
| 0-10      | my2 Root Folde                                                                                                    | r                                                                       |                                                                         |                                                                                                    |     | 24929                         | ELDERBERRY        | Mature Leaf Color  | LEAFCOLOR        | 2 (1 = LIGHT       | Mature Le      |                      | English | 2    |
| È         | - Dr New List                                                                                                    | DEDDV                                                                   |                                                                         |                                                                                                    |     | 24930                         | ELDERBERRY        | Mature Leaf Color  | LEAFCOLOR        | 3 (1 = LIGHT       | Mature Le      |                      | English | 3    |
|           |                                                                                                    | Leaf Color - E                                                          | English                                                                 |                                                                                                    |     | 24931                         | ELDERBERRY        | Mature Leaf Color  | LEAFCOLOR        | 4 (1 = LIGHT       | Mature Le      | Color of the         | English | 4    |
|           | Mature                                                                                                    | Leaf Color - 1                                                          | 1                                                                       |                                                                                                    |     | 24932                         | ELDERBERRY        | Mature Leaf Color  | LEAFCOLOR        | 5 (1 = LIGHT       | Mature Le      |                      | English | 5    |
|           | BO         Mature           BO         Mature           BO         Mature           BO         Mature           BO         Mature           BO         Mature           BO         Mature           BO         Mature           BO         Mature           BO         1 (1 = L           BO         3 (1 = L           BO         4 (1 = L | Leaf Color - 4<br>Leaf Color - 5<br>IGHT GREE<br>IGHT GREE<br>IGHT GREE | 3<br>4<br>5<br>N, 5 = DARI<br>N, 5 = DARI<br>N, 5 = DARI<br>N, 5 = DARI | K GREEN) - English<br>K GREEN) - English<br>K GREEN) - English<br>K GREEN) - English<br>K GREEN) - English |     |                               |                   |                    |                  |                    |                |                      |         |      |

So, at this point, the Crop ELDERBERRY-XXX has been successfully defined, as well as one trait, LEAFCOLOR. LEAFCOLOR is a coded trait, and five codes have been defined for it.

Typically, additional traits and codes would be defined (and could have been at the same time when we created the LEAFCOLOR trait and codes). For simplicity, we won't here, but instead move on to recording an observation using this new crop and trait.

#### **Observations**

The Observation dataview expects certain fields to be filled in:

| Ge | t Crop Get Cro                  | p Trait Get | Crop Trait Lang | Get Crop T | ait Code | Get Crop | Trait Code Lang | Get Crop Trait Obse | rvation   | Get Crop    | Trait Observa | tion Data | Get Metho | • • |
|----|---------------------------------|-------------|-----------------|------------|----------|----------|-----------------|---------------------|-----------|-------------|---------------|-----------|-----------|-----|
|    | Crop Trait<br>Observation<br>ID | Accession   | Inventory       | Crop       | Crop     | Trait    | Coded<br>Value  | Trait Code          | Nu<br>Val | meric<br>ue | Text<br>Value | Meth      | od        | Is  |
|    | -1                              |             |                 |            |          |          |                 |                     |           |             |               |           |           |     |

Note that this isn't the complete dataview – it is wider than what is shown here and includes other fields. The main fields that must be entered are the four required fields (in pink) and *only one* of the three Value fields (highlighted here in yellow).

Continuing with our example, our trait is a coded trait, so we will be filling in the **Coded Value** field.

So far in this database we know there aren't any accessions/inventory that have been observed for this new trait since we just created it. To be somewhat realistic, we'll use an accession that is in the *Sambucus* genus. Notice in the Observation dataview above, we will be selecting an inventory record, not an accession. Why? Accession is a read-only field, but the reason is to have observations recorded at the inventory (lot) level, or at the accession level.

(When we want to record an observation for the accession, we will use the accession's system inventory record. These records always have the **\*\*** for their type code.)

#### In Edit mode:

| Get Crop Get Crop               | o Trait Get C | rop Trait Lang | Get Crop Tr | ait Code | Get Crop | Trait Code Lang | Get Crop Trait Obse | ervation Ge    | t Crop Trait Obsen | vation Data Get M | etho 🔸 🕨 |
|---------------------------------|---------------|----------------|-------------|----------|----------|-----------------|---------------------|----------------|--------------------|-------------------|----------|
| Crop Trait<br>Observation<br>ID | Accession     | Inventory      | Сгор        | Crop     | Trait    | Coded<br>Value  | Trait Code          | Numer<br>Value |                    | Method            | ls       |
| -1                              |               |                |             |          |          |                 |                     |                |                    |                   |          |

#### After we fill in the inventory, crop, trait, and a code:

| Cooperators Get                 | Crop Get Crop | Trait Get Crop Trait | Lang Get Crop Tr | ait Code Get Crop T | rait Code Lang | Get Crop Trait Observation | Get Crop Trait Observation | n Dat 1 |
|---------------------------------|---------------|----------------------|------------------|---------------------|----------------|----------------------------|----------------------------|---------|
| Crop Trait<br>Observation<br>ID | Accession     | Inventory            | Сгор             | Crop Trait          | Coded Value    | Trait Code                 | e Numeric<br>Value         | Te      |
| 11340284                        | MR 10518      | MR 10518 RRG         | ELDERBERRY       | Mature Leaf Color   | 3              | 3                          |                            |         |

#### After we refresh the dataview:

| Crop Trait        | Crop Get Crop | Trait Get Crop Tra | it Lang   Get Crop T | rait Code   Get Crop 1 | rait Code Lang Get Crop T | rait Observation Get C |                  | n Dat 1    |
|-------------------|---------------|--------------------|----------------------|------------------------|---------------------------|------------------------|------------------|------------|
| Observation<br>ID | Accession     | Inventory          | Сгор                 | Crop Trait             | Coded Value               | Trait Code             | Numeric<br>Value | Text       |
| 11340284          | MR 10518      | MR 10518 RRG       | ELDERBERRY           | Mature Leaf Color      | 3 (1 = LIGHT GREEN, 5 =   | D 3                    |                  |            |
|                   |               |                    |                      |                        | <u> </u>                  | - There are a          |                  |            |
|                   |               | 1.1.1.N.           |                      |                        |                           |                        |                  | efrysh Dat |
|                   | of 1   > >    |                    |                      |                        |                           |                        |                  |            |

On the Public Website, before any observations are added in the Curator Tool, there will be no crop records for the taxonomy *Sambucus*.

| To search for a crop's observations, we start at <b>Descriptors</b> on the Public Website menu:                                                                                                    |
|----------------------------------------------------------------------------------------------------|
| THIS IS A TRAINING SITE ONLY. Please do not place germplasm orders on this site.                                                                                                    |
| U.S. National Plant Germplasm System                                                                                                    |
| Accessions Descriptors Reports GRIN Taxonomy ▼ GRIN ▼ Help Contact Us Your Profile ▼                                                                                                    |
|                                                                                                    |
| Search descriptors                                                                                                    |
| <ul> <li>Step 1: Select crop from dropdown list</li> <li>Step 2: Select traits, then click "Select values" button</li> <li>Step 3: Choose values for traits, additional criteria (optional), then click "Search" button</li> </ul> |
| Step 1 – Choose Crop New Search                                                                                                    |
| Select your crop:                                                                                                    |
| Step 1 – Choose Crop New Search                                                                                                    |
| ELDERBERRY-CPW<br>Elderberry-DLN<br>ELDERBERRY JEN<br>ELDERBERRY-MAR                                                                                                    |

Click for crop detail page. Search

## To search for a crop's observations, we start at **Descriptors** on the Public Website menu:

Select Traits and values:

| Step 2 – Choose descriptor(s) | Clear All   | Select Values |
|-------------------------------|-------------|---------------|
| + Choose all × Remove all     |             |               |
| Morphological descriptors     |             |               |
| Mature Leaf Color             | 🗆 Height (c | m)            |
| + Choose all × Remove all     |             |               |
| Uncategorized descriptors     |             |               |
| Observer's notes              |             | )             |

Alternatively, search for your accession(s) that you remember making observations for, and then looking

for the observations on the results page: (Results of more than 500 will not return images.)

|                  | 't what you expe<br>d: <b>All accession</b> | , ,                   | dvanced Search tak | and filling in more inform | ation. |                  |
|------------------|---------------------------------------------|-----------------------|--------------------|----------------------------|--------|------------------|
| 'iew Observati   |                                             |                       |                    |                            |        |                  |
| cted item(s) be  | elow: Add to Ca                             | rt View Accession Det | ails               |                            |        |                  |
| Additional Info  | Show 10 rows                                | Copy Excel            |                    |                            |        | Search:          |
| Showing 1 to 1 o |                                             |                       |                    |                            |        |                  |
|                  | CESSION                                     | <sup>▲</sup> NAME 🔅   | TAXONOMY           | AVAILABILITY               | ORIGIN | OBSERVER'S NOTES |

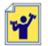

Practice! Add some observations for your inventory.

The spreadsheet has sample observations in the **Observation** tab.

#### **Points to Remember**

• Before a single observation for an accession can be recorded, the curator / genebank staff must define the crops, method, the traits, and any codes that may be used with specific traits.

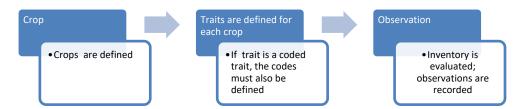

- The Trait & Code Titles and Descriptions are added also, but in their respective Trait and Code *Lang* dataviews.
- It is possible to have a species be used in more than one crop. For example, in NPGS, *Vitis vinifera* is in two crops. (The Taxonomy Crop Map makes this possible.) Refer to the document Observations and Descriptors: CROP Dataviews online at <a href="https://www.grin-global.org/docs/gg">https://www.grin-global.org/docs/gg</a> observations and descriptors.docx for details on setting up the Crop Map records or as discussed earlier.

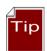

When recording an observation, it is not obvious which value type is valid: *Coded*, *Numeric*, or *Text*. When uncertain, use the Search Tool to look up the traits, or perhaps better yet, set up a folder with the crop in it. When the crop is selected in the List Panel, with the Get Crop Trait dataview active in the right panel, you can review the traits and determine what is expected – coded, numeric, or text value.

| Show lists from: Show All                 | Orders | Coop | erators Get Crop | Get Crop Trait Get Crop Trait I | Lang Get Crop Trait Code Get    | Crop Trait C        | ode Lang Get Crop  | Trait Observation Ge | et Crop Trai | t Obse 1         |
|-------------------------------------------|--------|------|------------------|---------------------------------|---------------------------------|---------------------|--------------------|----------------------|--------------|------------------|
| Martin A., Reisinger Resource Group, Inc. |        | 0    | Trait Name       | Trait Title                     | Trait Description               | ls Peer<br>Reviewed | Category           | Data Type            | ls<br>Coded? | Maximu<br>Length |
| ElderB Prunus MRaccs Rubus • •            |        | NUTS | COUNTRYDES       | CORE COUNTRY DESIGN             | Desgination of country of       | N                   | Uncategorized d    | Alpha/numeric des    | Y            | 3                |
| - 🔁 New List (1)                          |        | NUTS | CORENO           | CORE NUMBER                     | Peanut core numbers             | N                   | Uncategorized d    | Alpha/numeric des    | N            | 6                |
| PEANUTS     GROWTH HABIT                  |        | NUTS | CORESET          | CORE SET PROCEDURE              | The procedure used to select    | N                   | Uncategorized d    | Alpha/numeric des    | Y            | 1                |
| LEAF COLOR                                |        | NUTS | CORE             | CORE SUBSET                     | A flag to indicate the          | Y                   | A subset of a coll | Alpha/numeric des    | Y            | 1                |
| LEAFSPOT                                  |        | NUTS | PLANTSIZE        | PLANT SIZE                      | Plant size at harvest           | Y                   | Growth descriptors | Alpha/numeric des    | Y            | 1                |
| MATURITY<br>NORTHERN ROO                  |        | NUTS | MAINSTEM1        | MAIN STEM 60 - 90 DAYS          | Main stem at 60 - 90 days       | Y                   | Morphological de   | Alpha/numeric des    | Y            | 1                |
| PEANUT ROOTKN                             |        | NUTS | MAINSTEM2        | MAIN STEM HARVEST               | Main stem at harvest            | Y                   | Morphological de   | Alpha/numeric des    | Y            | 1                |
| POD CONSTRICTI                            |        | NUTS | AXISFLOWER       | MAIN AXIS FLOWERS               | Flowers on main axis at 60 - 90 | Y                   | Morphological de   | Alpha/numeric des    | Y            | 1                |
| POD RETICULATI                            |        | NUTS | PODSHAPE         | POD SHAPE                       | Pod shape at harvest            | Y                   | Morphological de   | Alpha/numeric des    | Y            | 1                |
| SOUTHERN COR                              |        | NUTS | PODWEIGHT        | POD WEIGHT                      | Pod weight measued in           | Y                   | Morphological de   | Numeric descriptor   | N            | 9                |
| SEED SIZE                                 |        | NUTS | SEEDPATT         | SEED COAT COLOR PATT            | Seed coat color pattern at      | Y                   | Morphological de   | Alpha/numeric des    | Y            | 1                |

Remember:

A trait is designed to hold one of three kinds of data. The trait determines which type of observation can be entered:

- Text
- Numeric
- Coded

When defining the trait, two fields determine the data type:

| Type of data    | Field: Data Type                                            | Field: Is Coded? |
|-----------------|-------------------------------------------------------------|------------------|
| text ("string") | Alpha/numeric descriptor                                    | - no -           |
| numeric         | Numeric descriptor                                          | - no -           |
| coded           | Can be any <b>Data Type</b> , but<br>Numeric is recommended | - yes -          |

The three types are mutually exclusive. When recording an observation record, one of the values is required.

# Appendix: Document Change Notes

## – January 25, 2024

• additional material, major review and screen changes

## – February 27, 2021

• additional material, especially on mapping

## - August 6, 2020

• included practice / exercise material

# – March 1, 2020

• included reference for Crop Map details